# 1. Log in

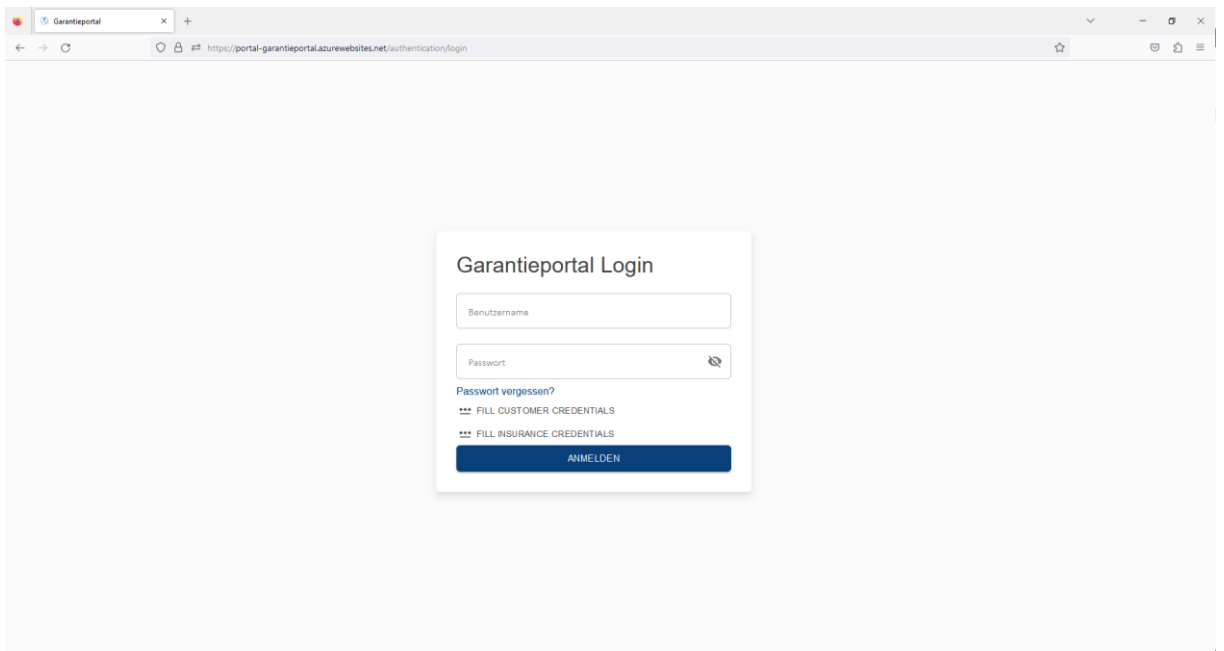

Um zu unserem Garantieportal zu gelangen, besuchen Sie bitte unsere Webseite

(https://portal- garantieportal.azurewebsites.net). Zum Einloggen klicken Sie bitte auf den roten LOGIN Button. Sollten Sie Ihr Passwort vergessen haben – einfach auf **Passwort vergessen?** klicken – dort können Sie ein neues Passwort setzen.

## 2. Dashboard

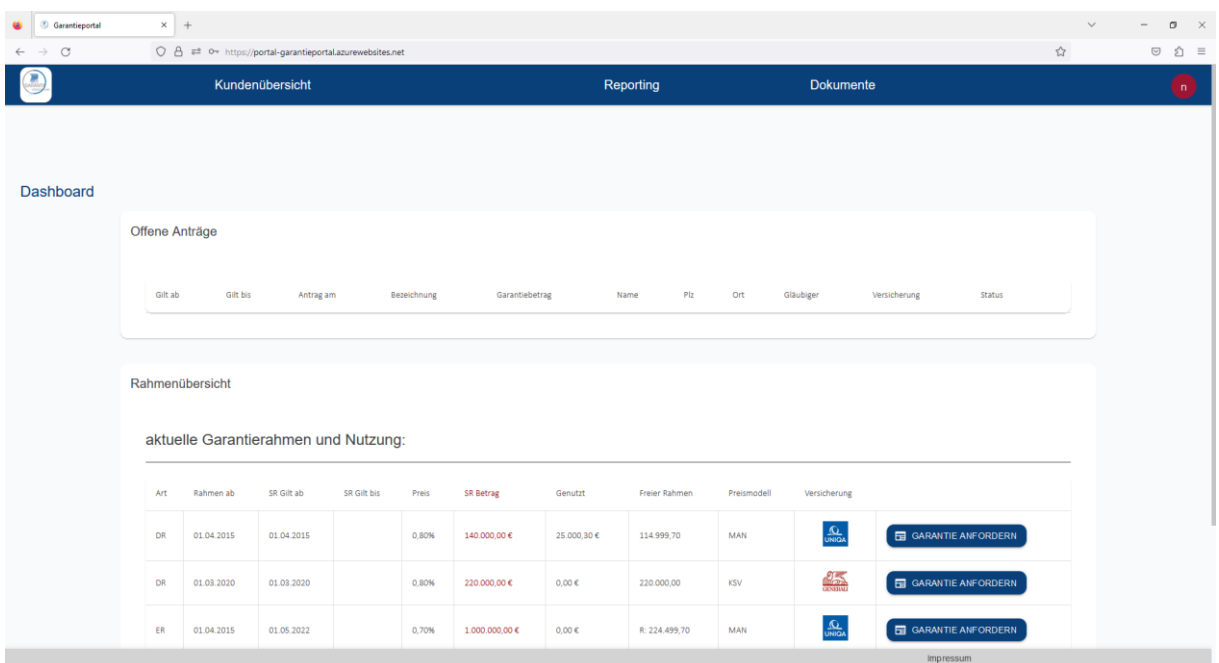

Nach erfolgreichem Einloggen landen Sie auf Ihrem Dashboard. Sie können hier Ihre offenen Garantieanträge und Rahmeninformationen abrufen. Um eine neue Garantie anzufordern, klicken Sie im gewünschten Rahmen auf **GARANTIE ANFORDERN**.

# 3. Kundenübersicht

Wollen Sie Ihre Informationen, Kontakte und Bewertungen ansehen, klicken Sie auf Kundenübersicht. Es öffnet sich auf der linken Seite eine Sidebar mit verschiedenen Funktionen.

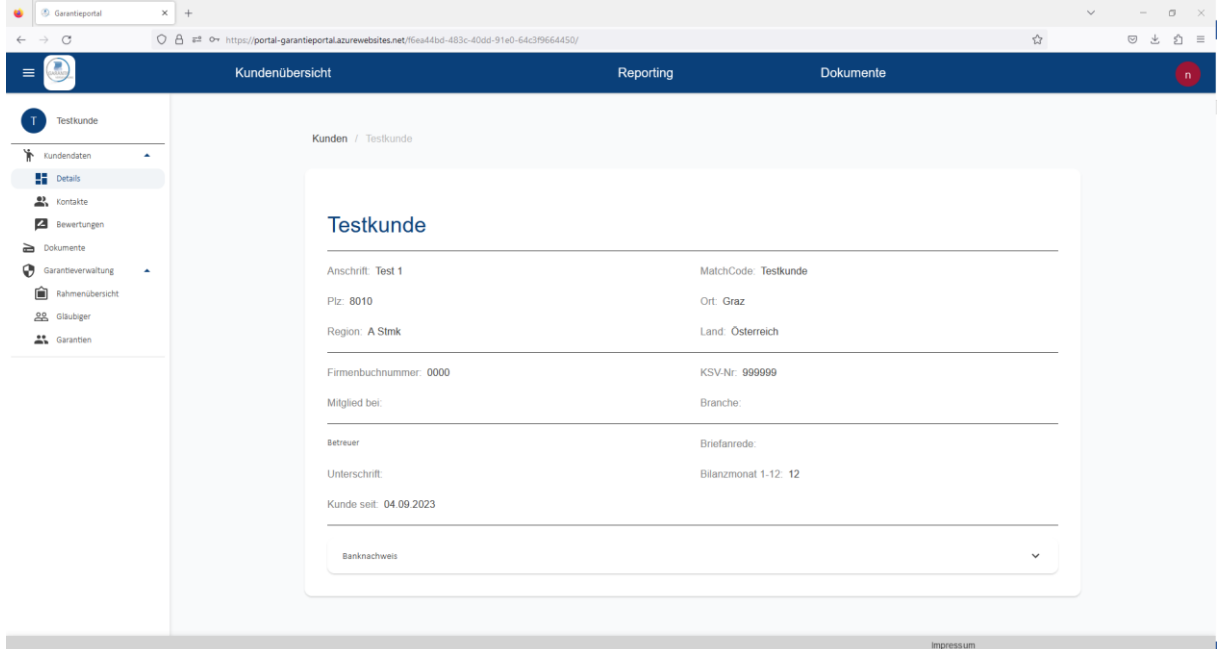

# 4. Garantie- und Gläubigerübersicht

Auf der Sidebar unter Garantieverwaltung findet man Rahmen-, Gläubiger- und Garantieübersicht.

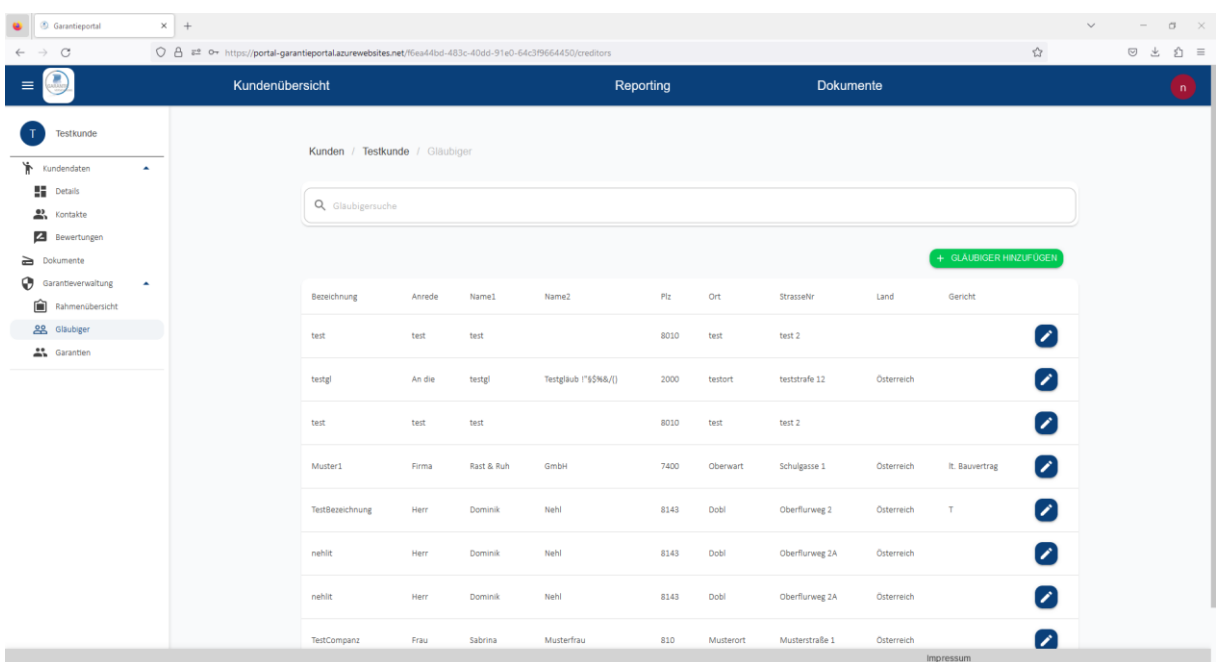

Im Bereich Gläubiger kann durch Klicken auf **+ GLÄUBIGER HINZUFÜGEN** ein neuer Gläubiger erstellt werden. Die Bezeichnung ist der Anzeigename im Dropdownfeld. Name 1 und Name 2 stehen später auf der Garantieurkunde.

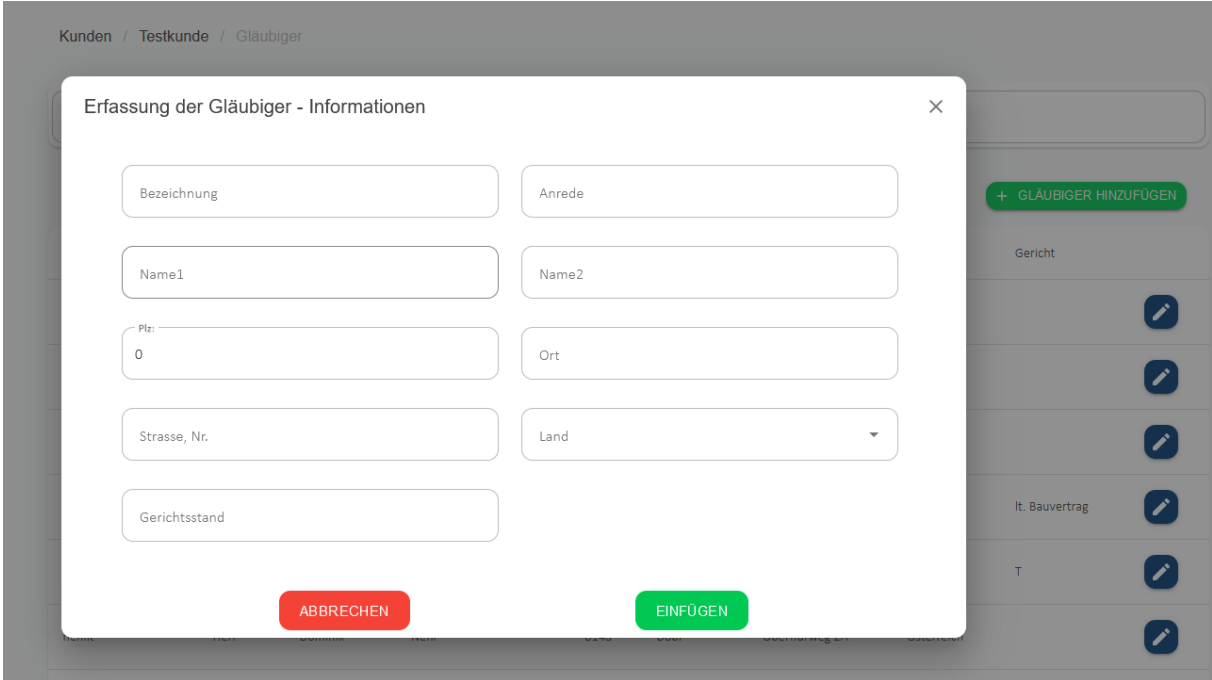

In der Garantieübersicht öffnet sich die Liste aller Garantien sowie eine Aufstellung der Rahmen für die Beantragung neuer Garantien.

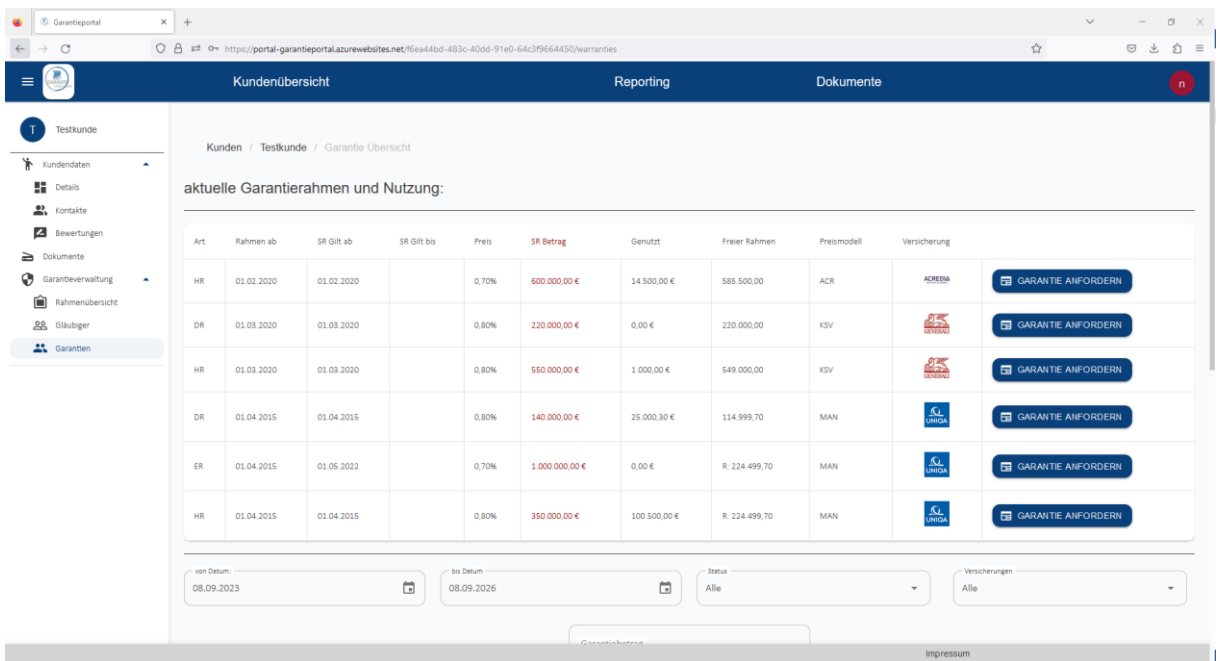

Um zu Ihren Garantien zu gelangen, scrollen Sie bitte nach unten.

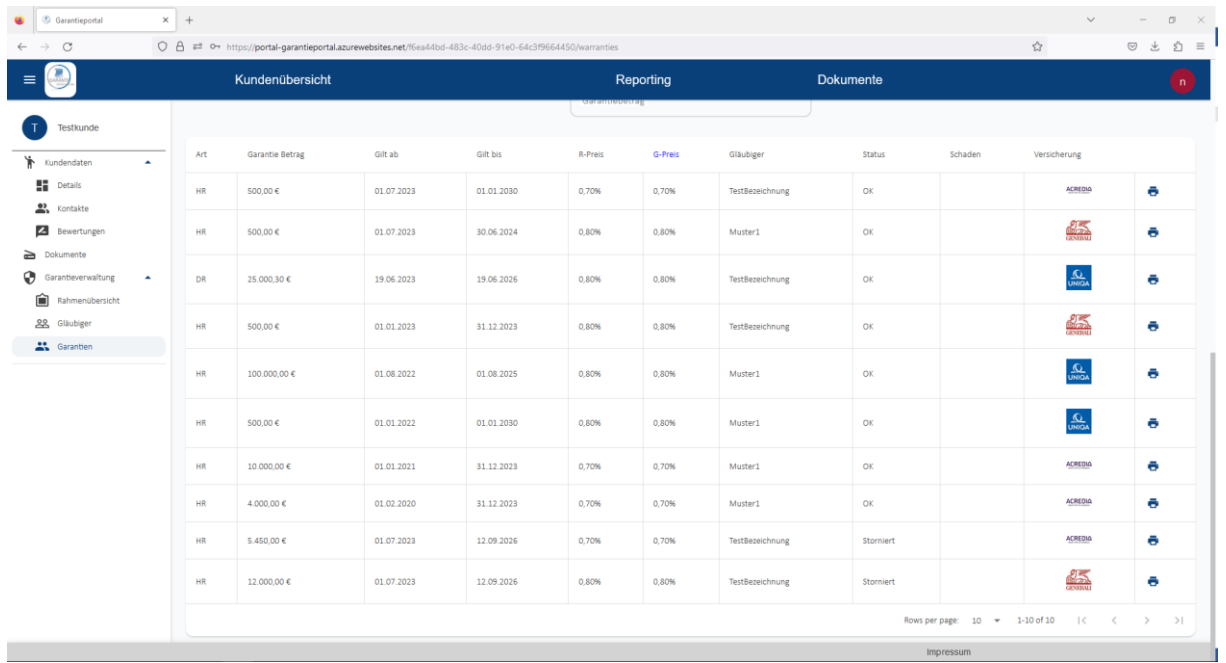

## 5. Garantiebeantragung

Klicken Sie im gewünschten Rahmen auf **GARANTIE ANFORDERN**. Nun gelangen Sie zu dem gewählten Subrahmen, zu welchem man die Garantie anfordern kann. Subrahmeninformationen befinden sich im Bereich Rahmen/Subrahmen.

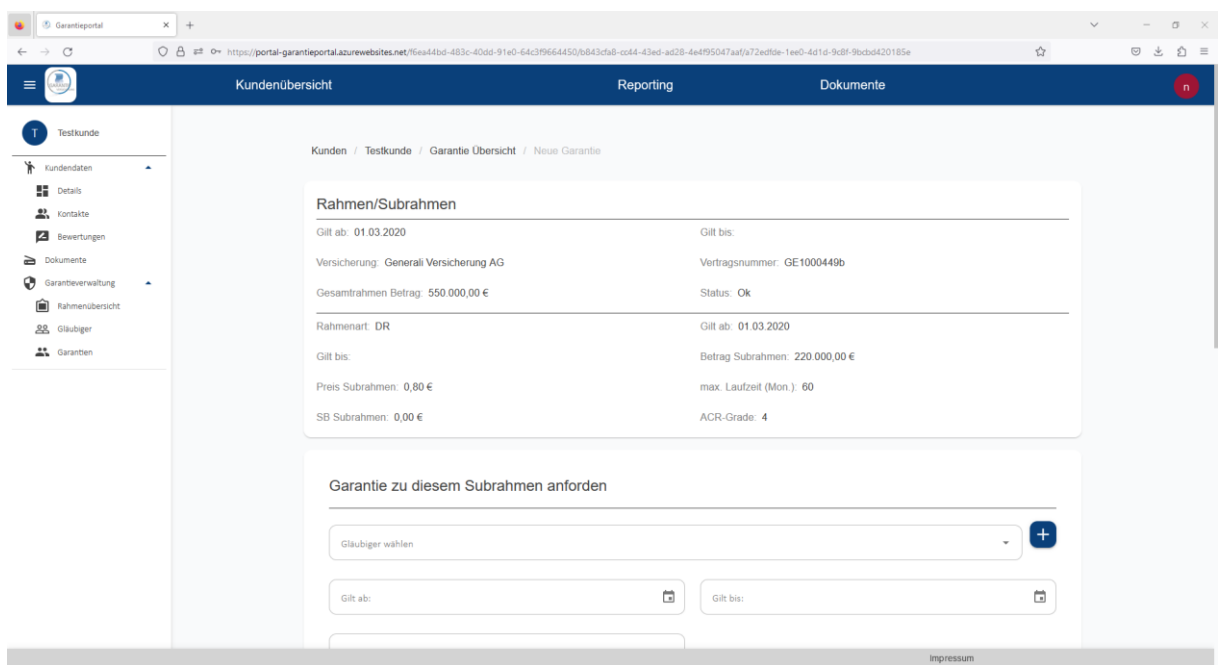

Alle beschreibbaren Felder sind verpflichtend auszufüllen (außer Anmerkung!). Ist der betreffende Gläubiger noch nicht in der Liste, klicken Sie auf das +, um diesen neu anzulegen. Der Garantiebetrag wird automatisch in Betrag in Worten umgewandelt. Wenn von Ihnen ein Sondertext gewünscht wird, weisen Sie uns bitte unter "Anmerkung" darauf hin.

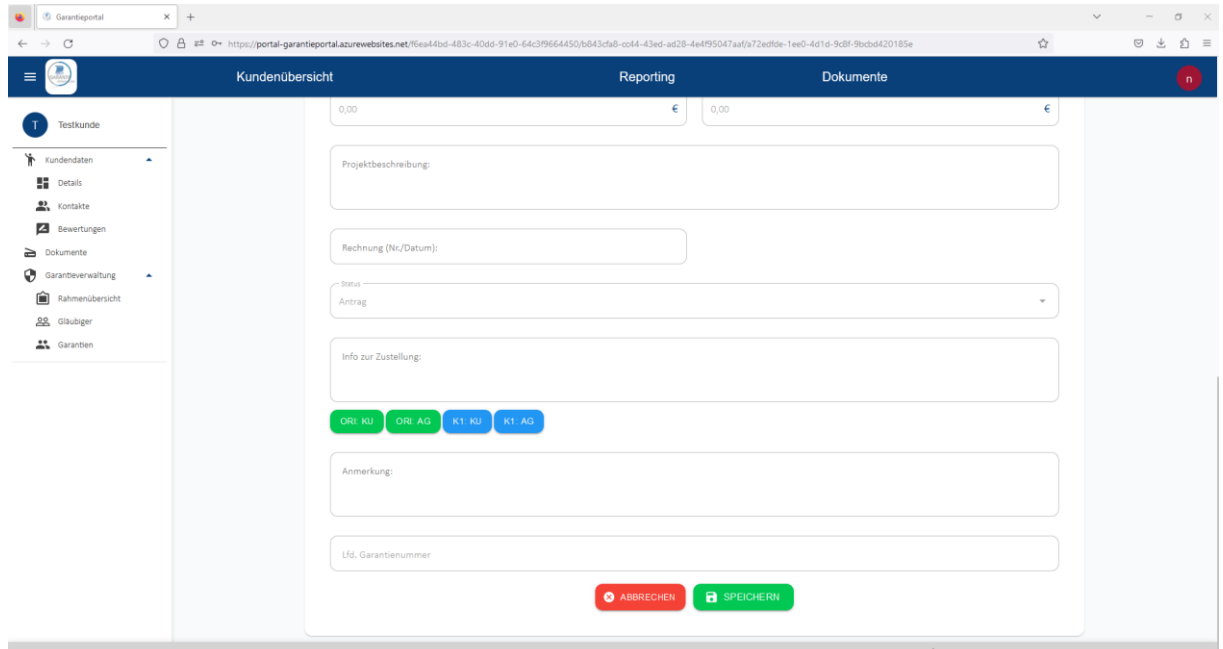

Nach dem Ausfüllen kann durch Klicken auf **SPEICHERN** der Garantieantrag eingereicht werden. Er wird nun von uns geprüft und die Garantie wird zeitnahe ausgestellt.

#### 6. Dokumente

Im Bereich Dokumente findet man eingereichte Anträge, Garantien etc. Wenn von Ihnen ein Sondertext zu einer Garantie gewünscht wird, können Sie diesen hier hochladen.

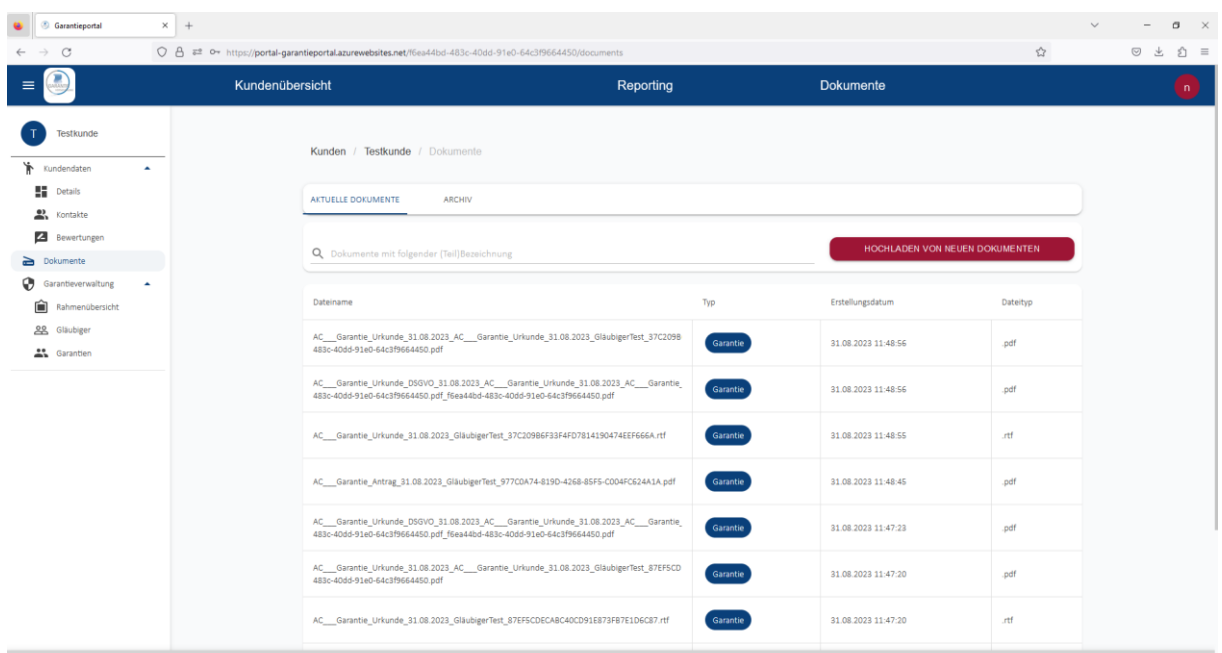

Von Ihnen unterschriebene Garantieanträge können hier ebenfalls hochgeladen werden, wenn es von Ihrer Seite aus eine Unterschrift benötigt.

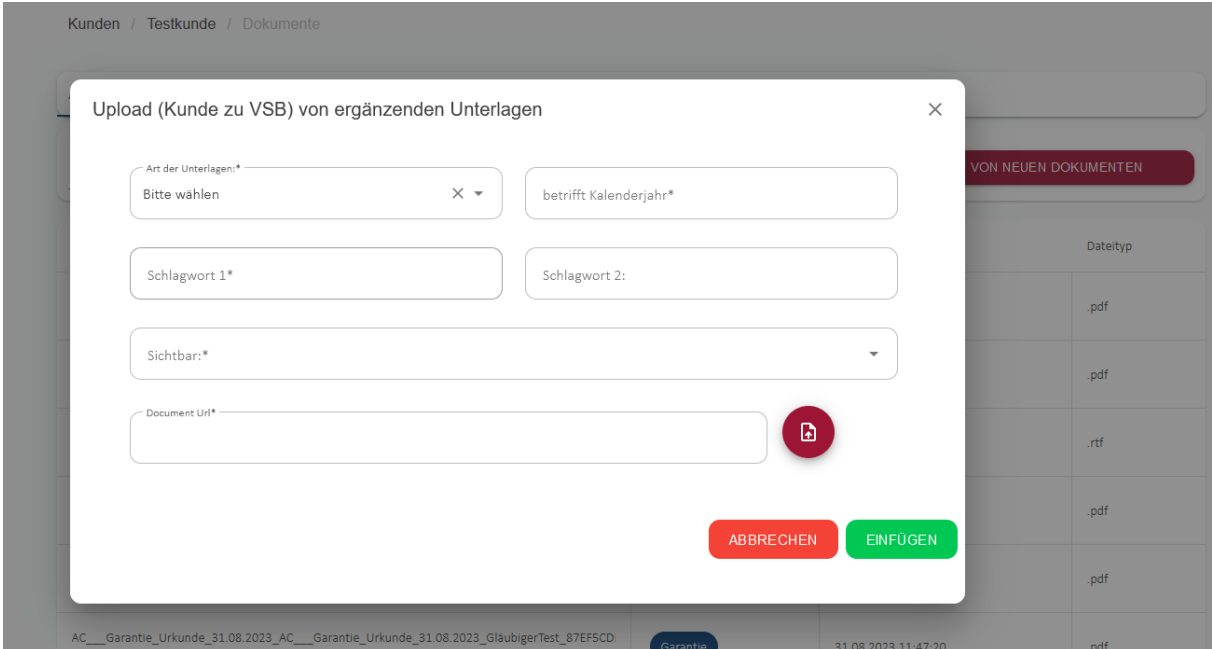

## 7. Reporting

Im Bereich Reporting können Sie selbst einen Report mit aktiven Garantien in einem bestimmten Zeitraum (oder per Stichtag – einfach das gleiche Datum zweimal eingeben) oder eine Prämienabgrenzung erstellen und herunterladen.

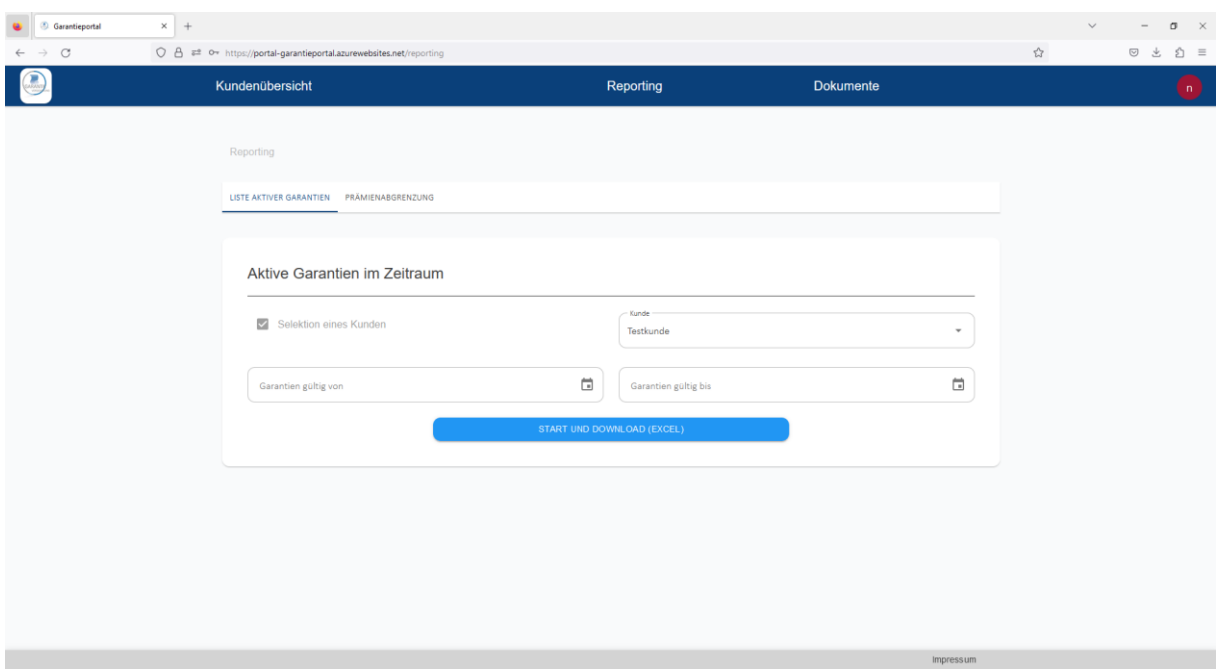

Sie haben noch Fragen oder Wünsche für Verbesserungen?

Dann schreiben Sie uns eine E-Mail and [garantie@kobangroup.at,](mailto:garantie@kobangroup.at) oder rufen Sie uns an unter +43 50871 3212.